## BEACON MEMBERS PORTAL

The logging in process has been simplified with effect from 18th April 2023.

The first time that you log in after 18th April 2023 you will need to register for a new Members Portal account. Do not enter an email address or password initially. Click on Sign In with membership details

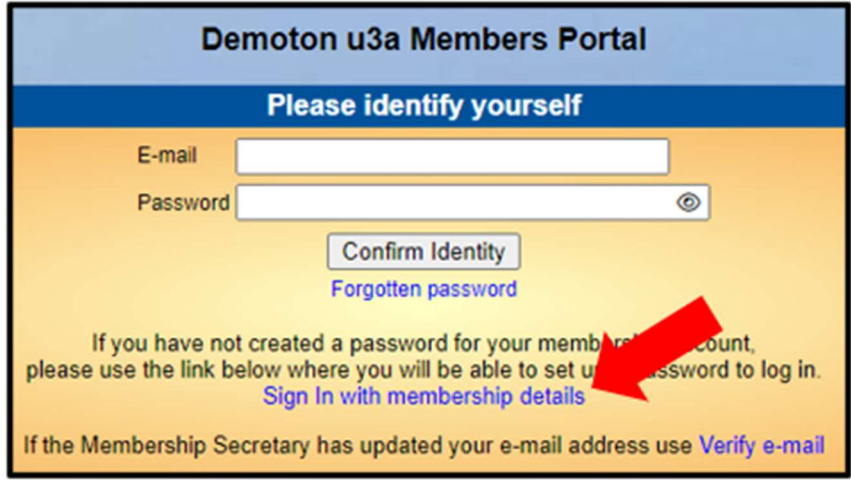

Type in your Membership number, Forename, Surname, Post Code and email address, then press Confirm Identity

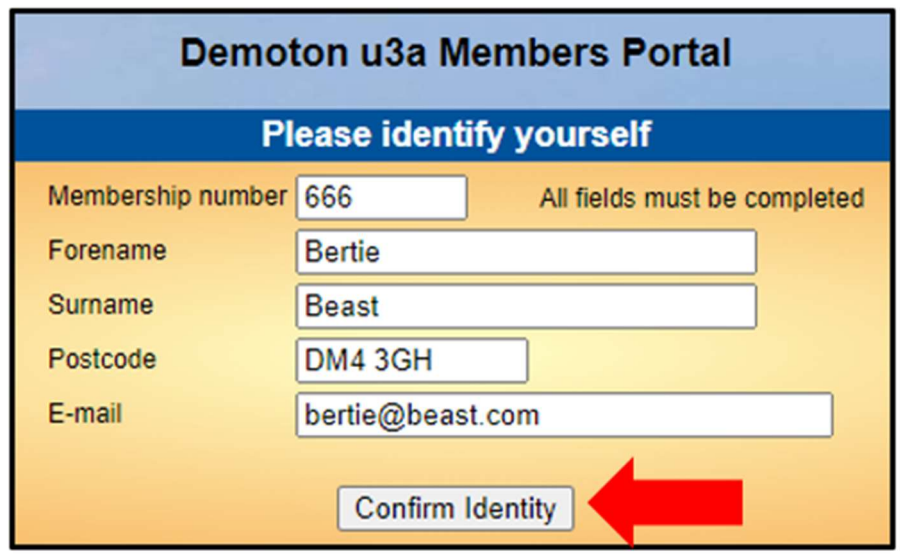

- If you can't remember your Membership number, it is shown on your Membership Card, or in the email telling you about this change.
- $\bullet$  The details entered **must exactly match** those held by your u3a. If in doubt, check your Membership Card or contact your Membership Secretary.

After entering the required 5 pieces of data and pressing Confirm Identify you will be asked to create a password of between 10 and 72 characters including at least one upper case, lower case and numeric character.

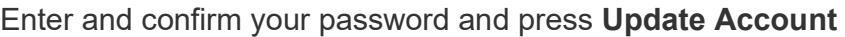

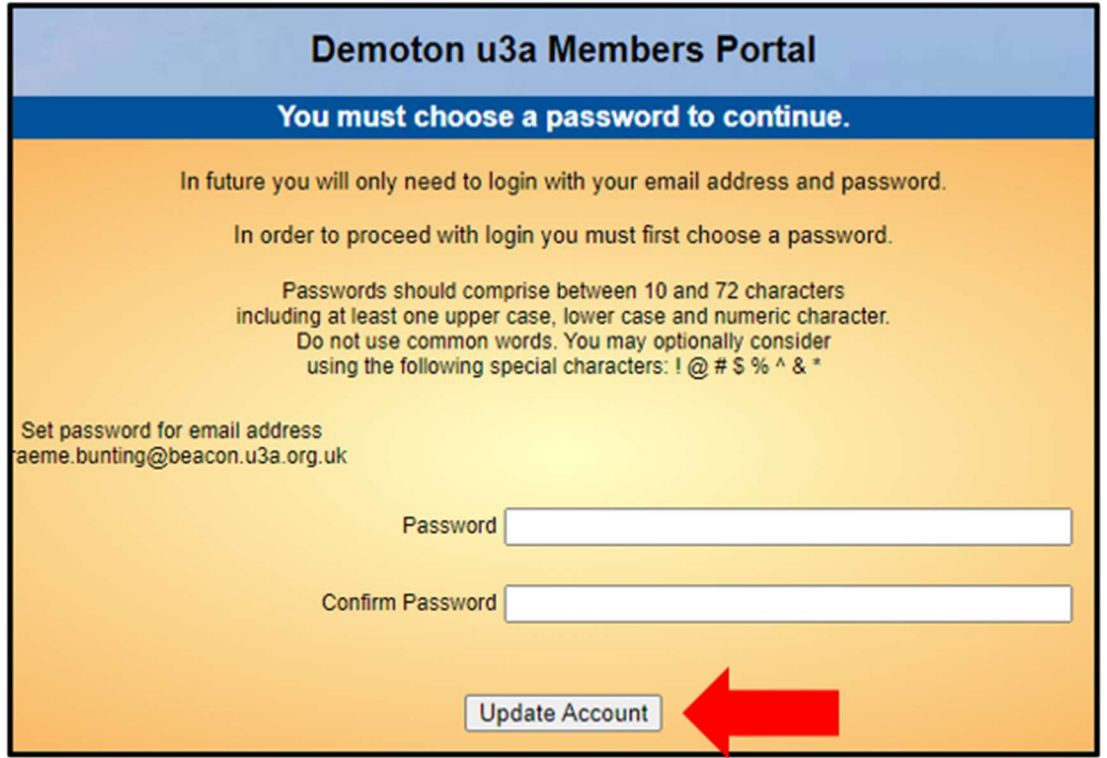

You will see the following screen confirming that you have been sent an email with a link and that you can close this browser window because clicking the link in the email will open a new browser.

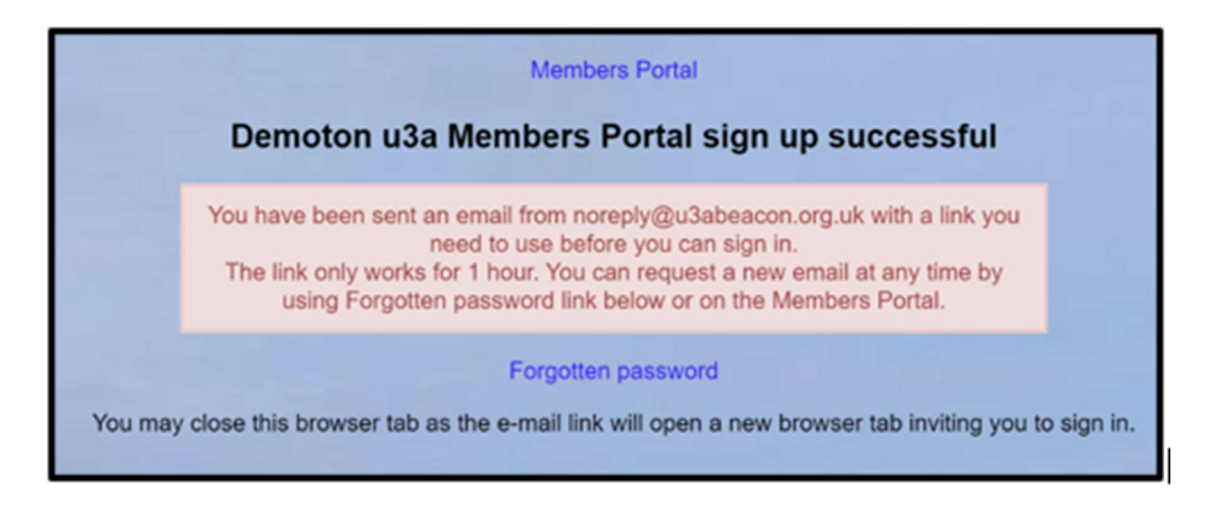

If the email doesn't arrive within a few minutes, check your Spam folder.

The confirmation email will expire after 1 hour, although Forgotten Password can be used to request a new confirmation email.

Clicking the link in the email will take you back to the log-in screen where there will be a message to say that your email address has been verified.

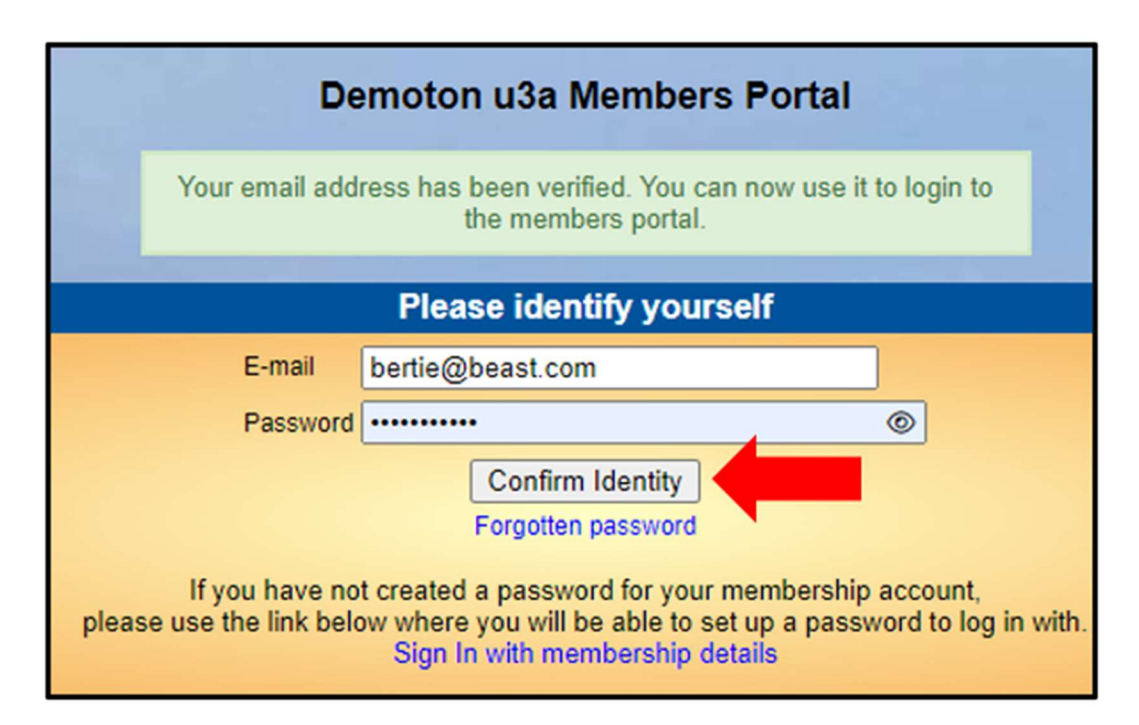

After entering your email address & password, press Confirm Identity

After a successful sign-in you will be taken to the Members Portal Home page

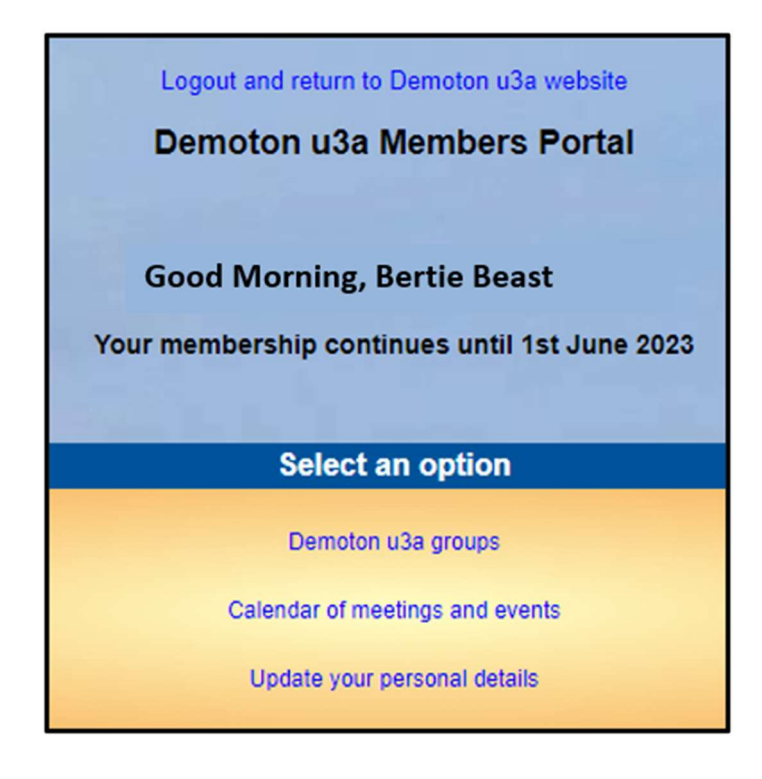

## Members that share an Email Address & Password

When 2 members share an email address and use the same password, they will be asked to identify which member is signing in by selecting from a drop-down list

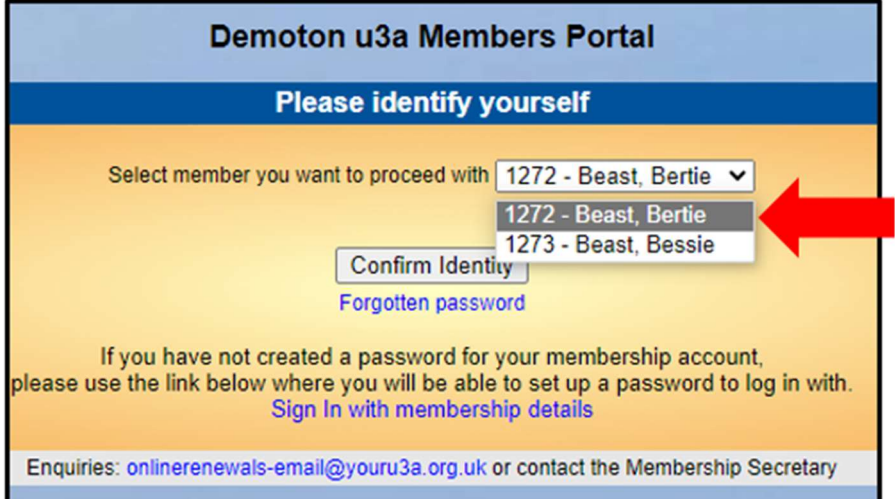

Note: it is not good practice to share a password from a security point of view, so it is recommended that when 2 members share an email address, they use different passwords when registering to use the Members Portal.

## Changing your Password

If you forget your password or wish to change it, click the Forgotten password link on the log-in page

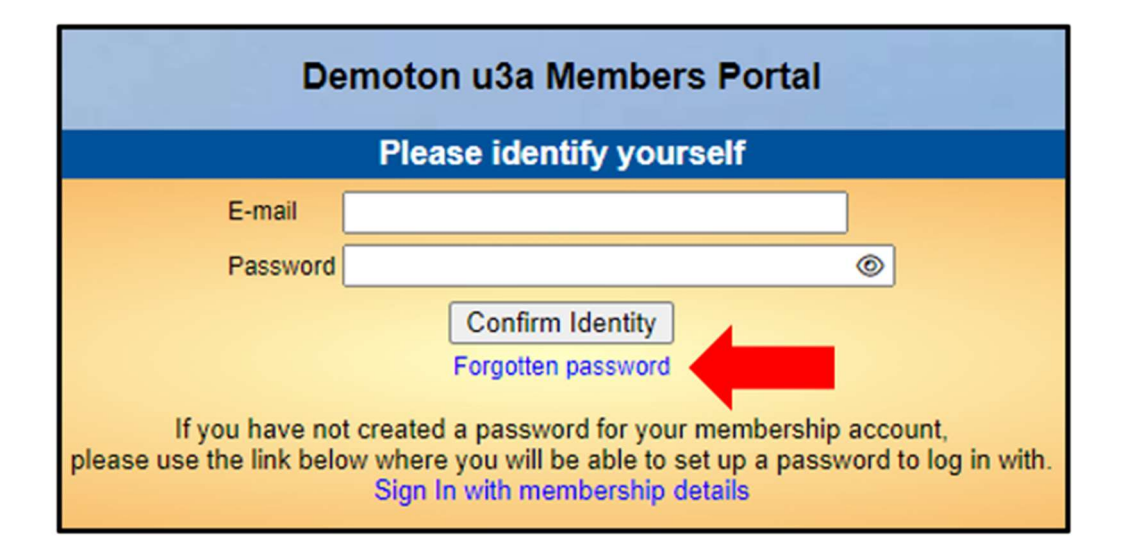

You will see the following screen. Enter your email address and click Reset Password

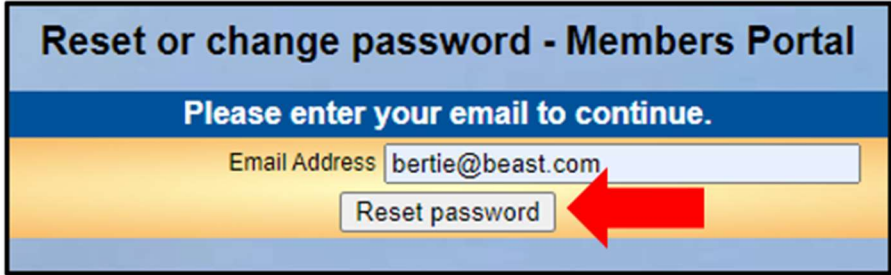

You should receive an email asking you to click a link to re-set your password. If nothing arrives within a few minutes, check your Spam folder.

Clicking the link in the email will take you to a screen where you can specify a new password, before pressing Change Password

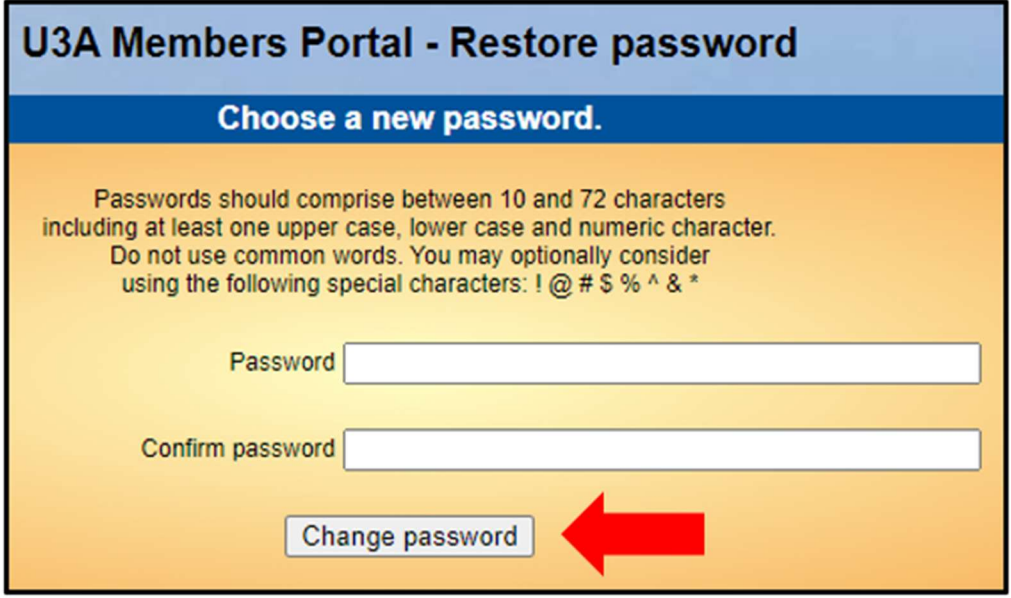